SERIE TUTORIALES ARCHICAD Titulo: Objectos sensibles al corte en planta. Requerimientos: Archicad 14 Object Slicer se puede obtener en [http://www.masterscript.nl/](http://www.masterscript.nl) Objective (opcional)

Objetivos:

En ocasiones queremos que algunos de nuestros objetos sean sensibles al corte en planta. Normalmente los objetos como mobiliario, lamparas y demás no necesitan ser sensibles al corte en planta, incluso podrían causar que no se entendieran de manera correcta los planos. Sin embargo en otras ocasiones hemos realizado objetos como molduras, pilastras u otros elementos que al formar parte de la edificación si nos gustaría que fueran sensibles al corte de planta.

El tutorial consiste en la utilización del objeto: Object Slicer realizado por masterscript y que se puede conseguir en la dirección http://www.masterscript.nl/

Al ser un objeto simplemente hay que ponerlo en una biblioteca que estemos usando en nuestro proyecto.

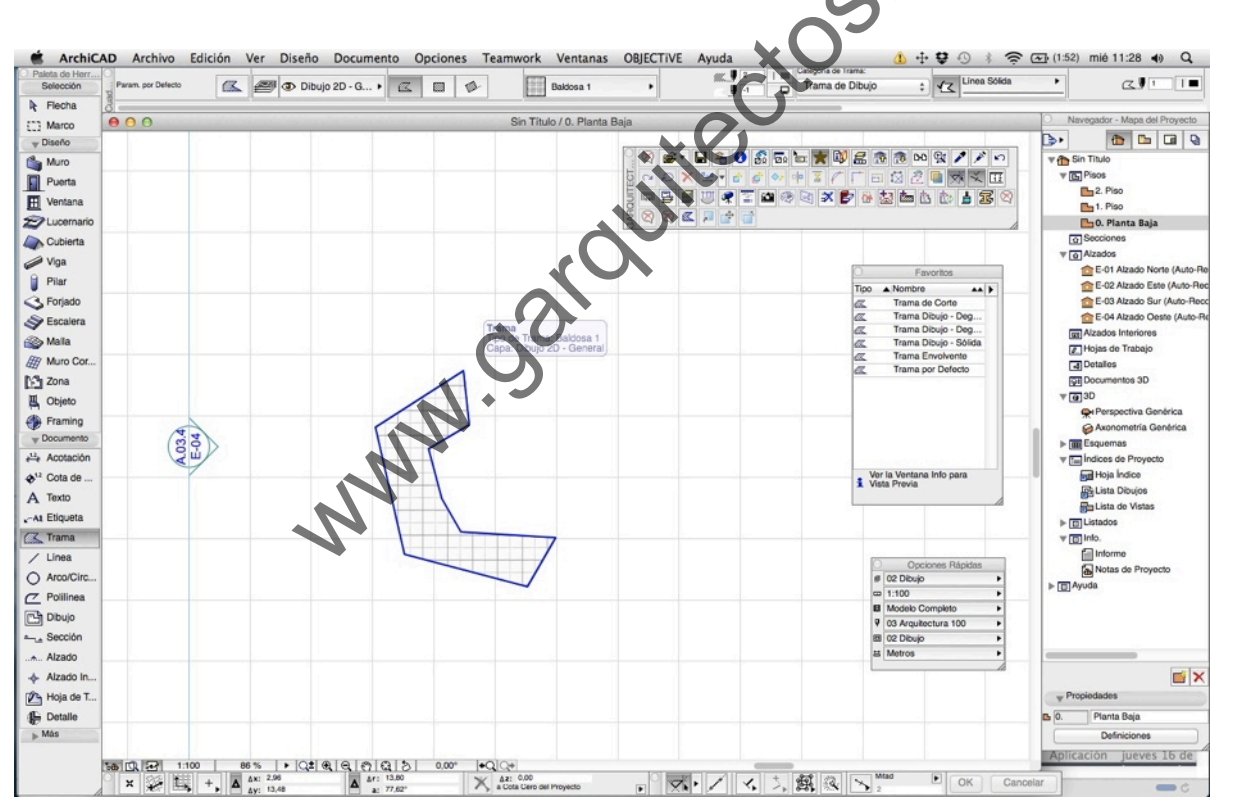

1º - Creamos una trama cualquiera, que luego convertiremos en un "Frame" de Objective.

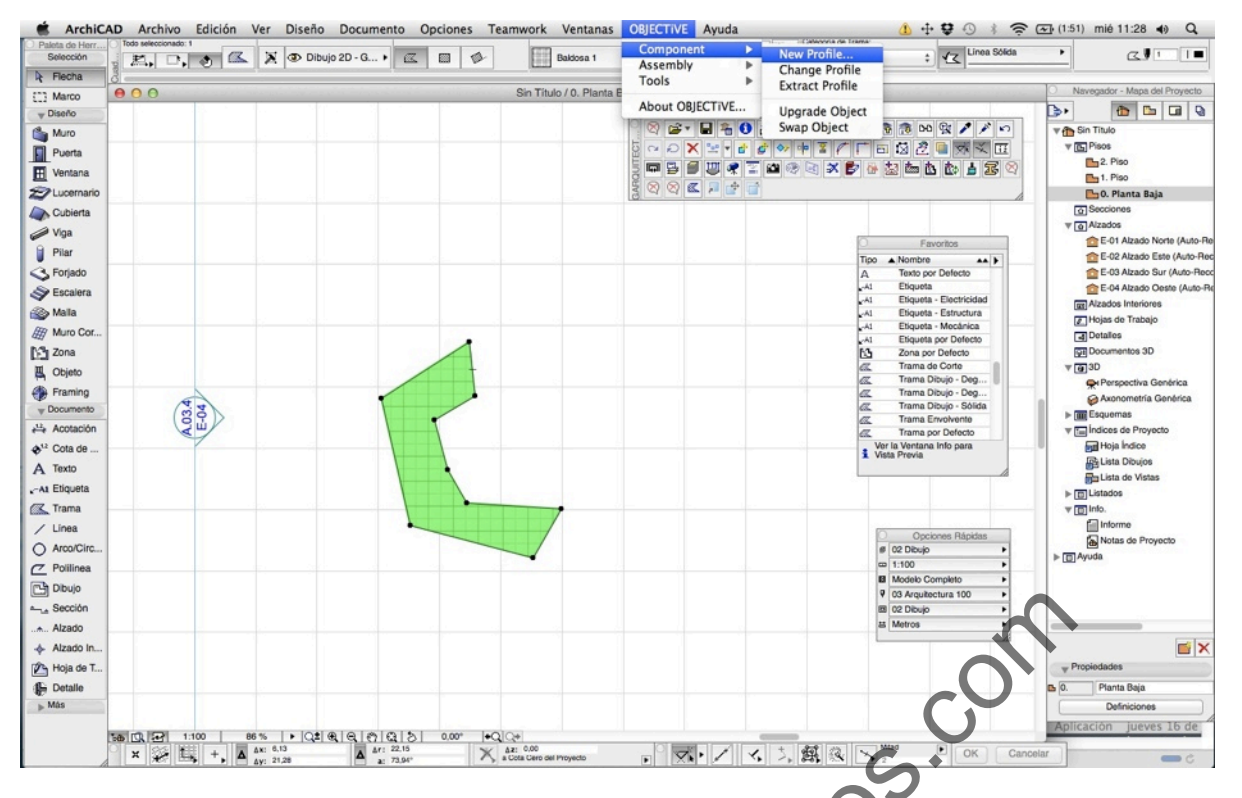

2 Seleccionamos dicha trama y pinchamos en el menú OBJECTIVE, NEW PROFILE

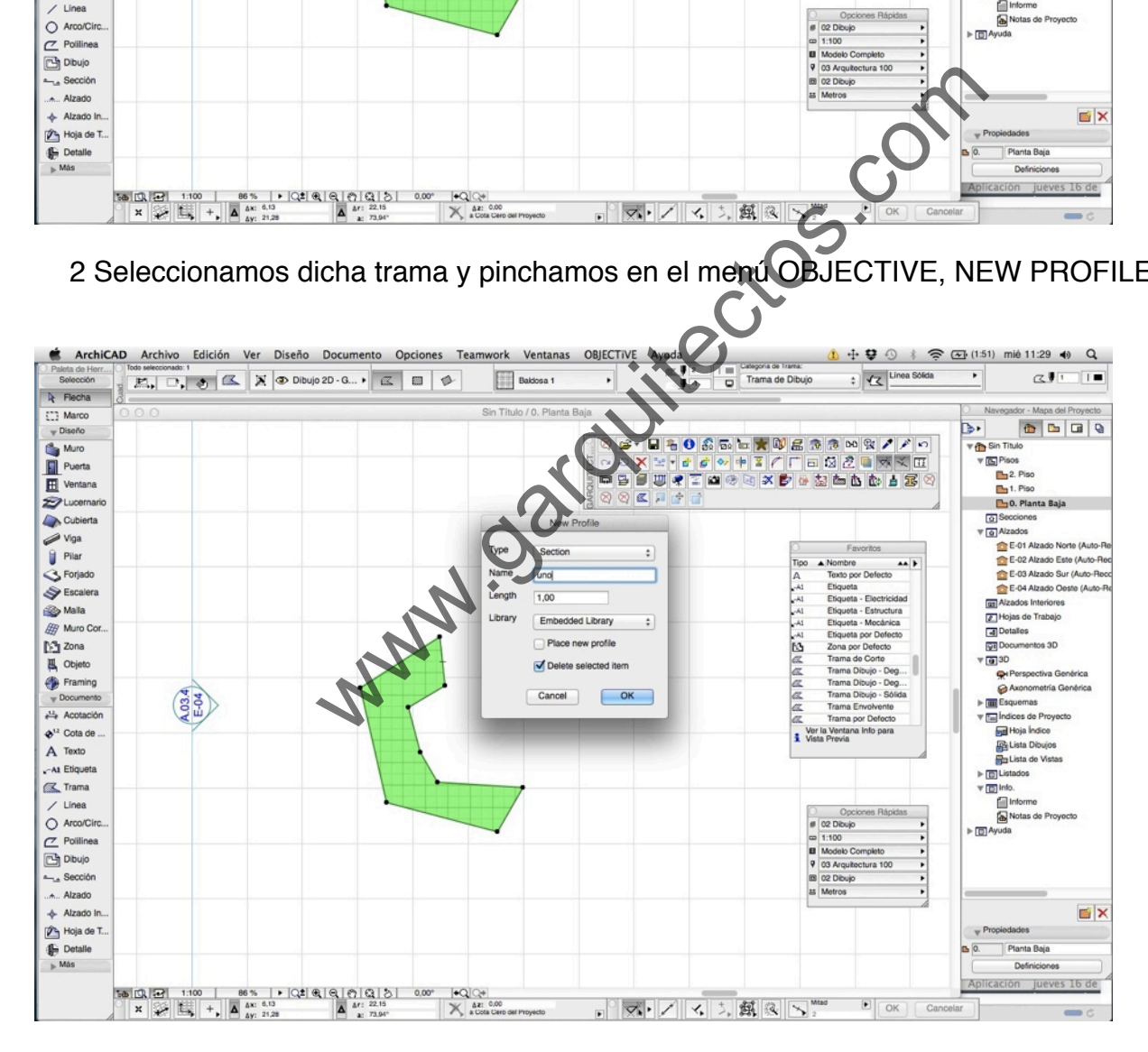

3 - Le ponemos un nombre a nuestro perfil, en este caso "uno"

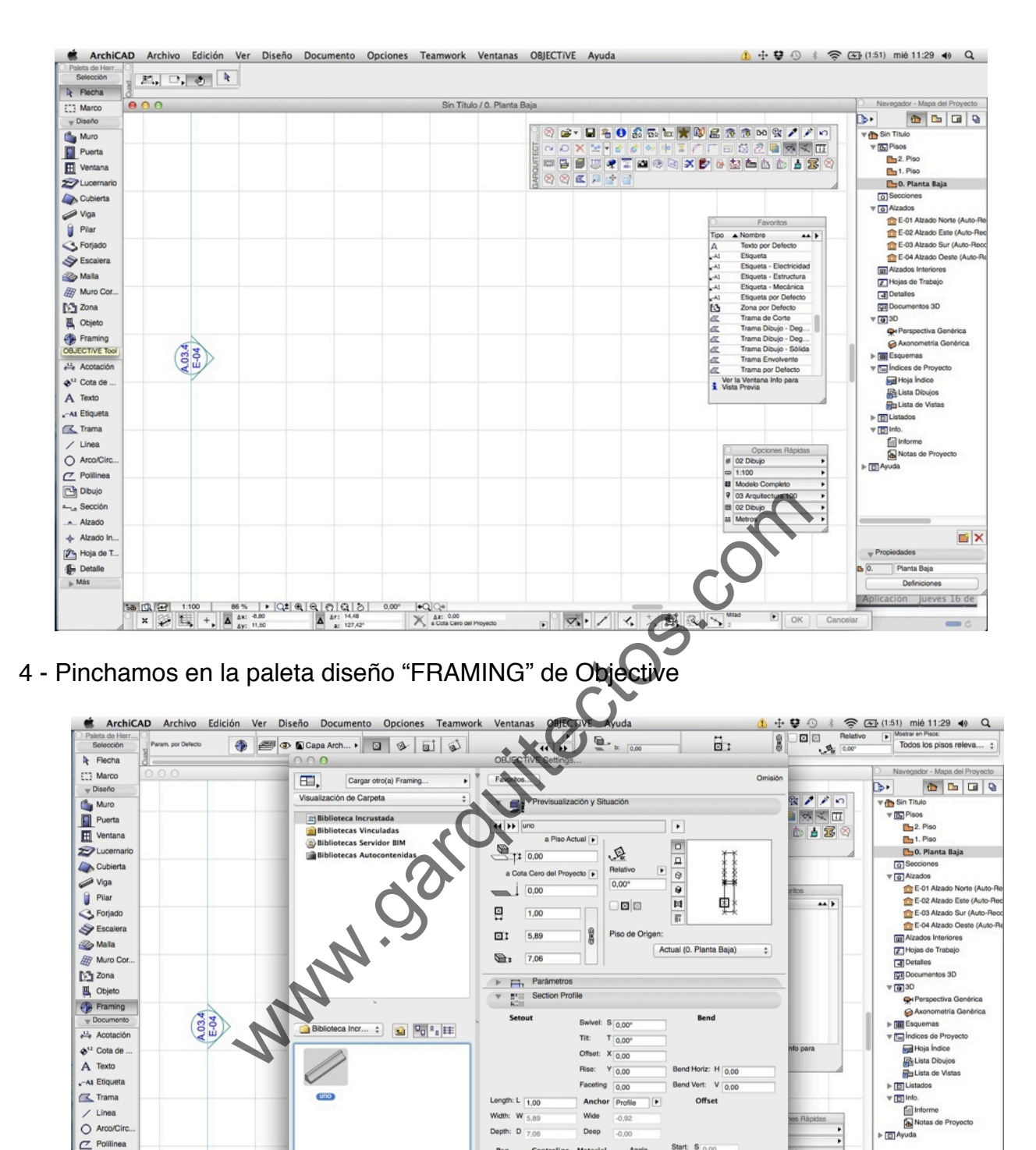

 $\begin{tabular}{|c|c|c|c|c|c|} \hline \textbf{Pen} & \textbf{Centerial} & \textbf{Angle} \\ \hline \textbf{Edgo} & \textbf{I} & \textbf{line} & \textbf{B} \\ \hline \textbf{Fil} & \textbf{B} & \textbf{[Rayas -} & \textbf{[Dofault -} & \textbf{[E] [0,00^\circ$} \\ \hline \end{tabular}$ 

Planta y Se

**Example 12** Listary Etiqueta

**O Q** Capa ArchiCAD

 $\rightarrow$   $\rightarrow$  Modelo

Start: S on

End:  $E_{0.00}$ 

Angle: A 0,00° + 0,00°

Cancelar CK

 $\frac{1}{100}$ 

 $\boxed{E}$   $\boxed{OK}$ 

Cano

5. -Seleccionamos nuestro objeto "uno" creado anteriormente como perfil.

X AZ: 0,00

 $<sup>1</sup>$  Dibujo</sup>

 $-$ , Sección

 $\triangle$  Alzado In

Hoja de T.<br>
(Contalle

 $M\hat{a}s$ 

 $E[X]$ 

 $\overline{\phantom{0}}$ 

 $-$  Propiedades

Do Planta Baja

Definicion

Aplicación jueves 16 de

![](_page_3_Figure_1.jpeg)

![](_page_3_Figure_3.jpeg)

7. Si ahora cambiamos la altura de corte de planta, observamos que nuestro objeto se representa igual

![](_page_4_Figure_2.jpeg)

8. El siguiente paso es guardar nuestro objeto como un componente a medida. En ARCHIVO, BLIBLIOTECAS Y OBJETOS, GUARDAR COMPONENTE A MEDIDA.

![](_page_5_Picture_2.jpeg)

9. IMPORTANTE Escogemos como componente "Custom Slicer Component"

![](_page_5_Figure_4.jpeg)

10. Le ponemos un nombre, en este caso dejamos el que trae por defecto. "Custom Slicer Component 1"

![](_page_6_Figure_2.jpeg)

![](_page_6_Figure_4.jpeg)

# 12. Elegimos el objeto "Object Slicer"

![](_page_7_Picture_28.jpeg)

13. En la pestaña Floor Plan, elegimos nuestro componente que hemos creado antes: "Custom Slicer Component 1"

![](_page_7_Picture_29.jpeg)

14. En la pestaña "2D symbol" elegimos como queremos que se represente el corte.

![](_page_8_Picture_75.jpeg)

15. Insertamos el objeto en nuestros planta... y YA ESTA!!! Nuestro objeto ya es sensible al corte en planta.

![](_page_8_Figure_4.jpeg)

- **E ArchiCAD** Archivo Edición Ver Diseño Documento Opciones Teamwork Ventanas OBJECTIVE Ayuda<br>
Palata de Herr... The prime ser detector **(A)**<br>
Selección q<sup>o</sup> prime ser detecto **(A) (A)** Diplomerior-Mobil... P (B) (A) (B)  $\hat{1}$  +  $\bigoplus$   $\oplus$   $\uparrow$   $\bigoplus$   $\bigoplus$  (1:47) mié 11:33  $\uparrow$  Q  $\sum_{k=0}^{\infty} \frac{1}{k} \frac{1}{n}$  $\frac{44}{242}$  +  $\frac{6,10}{2,42}$  $\frac{1}{8}$   $\frac{1}{8}$  Planta y Sannify  $\overline{\mathbf{R}}$  Flecha ing and the March of the Contract of the Contract of the Contract of the Contract of the Contract of the Contract of the Contract of the Contract of the Contract of the Contract of the Contract of the Contract of the Con  $\overline{C}$  Marco  $\begin{array}{|c|c|c|c|}\hline \textbf{b} & \textbf{b} & \textbf{c} & \textbf{c}\end{array}$ Muro<br>Puerta<br>El Ventana œ.  $\sqrt{2}$ **PSSWATASSXP SSPDDDS**  $\otimes$  $\overline{\mathbb{Z}}$  $\sum$ Lucern En Pianeta Baja<br>
To Secienes<br>
To Alzados<br>
Le Col Alzado Norte (Auto-R<br>
Le Col Alzado Este (Auto-R<br>
Le Col Alzado Sur (Auto-R<br>
Le Col Alzado Sur (Auto-R Cubierta<br>
Viga<br>
Pilar es Plano de Corte de Planta.  $1,10$ Altura Plano de Corte al Piso Actual .<br>Los Elementos pueden ser definidos para que se muestren en la Planta Nombre<br>Silla por Defecto S Forjado Escalera E-04 Alzado Oeste (Auto Rango de Planta Relativo De: nto no Tus Alzados Interiores Malla<br>(2) Muro Cor Tal Alzados Intenores<br>
2 Hojas de Trabajo<br>
3 Documentos 3D<br>
1 Tal 30 Mostrar por arriba  $\overline{1}$ Sobre piso(s)  $\div$  0.00 Mostrar por debajo<br>hasta Piso Actual **M** Zona  $\frac{1}{2}$  0.00  $\overline{B}$  Objeto Límite de Vista Absolut e Perspectiva Go Cota Cero d...  $\div$  0.00 Mostrar por debajo hasta File Esquemas Cancelar CK Fig Indices de Proy proces de Proy<br>**Del** Hoja Indice<br>**Del** Lista de Vist  $\phi^{i2}$  Cota de en OK pe As in Martona Info para  $A$  Texto pp<br>→ 回 Lists<br>→ 回 Info -At Etiqueta **K** Trama  $\begin{array}{c}\n\diagup \text{Linea} \\
\bigcirc \text{ AroadCirc}\n\end{array}$ 日目 www.garquitectos.com $\overline{m}$  $\overline{C}$  Politinea  $<sup>2</sup>Dbujo$ </sup> A<sub>nd</sub> Sección  $\Leftrightarrow$  Alzado In  $\blacksquare$  $\rho$  Hoja de T. Detaile Planta  $M\$ Defin es 16 de 17. Y FINALMENTE COMPROBAMOS QUE FUNCIONA. **IL Jame go interior - Mobil - 1**  $\overline{a}$  $\begin{tabular}{l|c|c|c} \hline \multicolumn{3}{c}{\textbf{0.5}\textbf{1}} & \multicolumn{3}{c}{\textbf{1.5}\textbf{1}} & \multicolumn{3}{c}{\textbf{1.5}\textbf{1}} & \multicolumn{3}{c}{\textbf{1.5}\textbf{1}} & \multicolumn{3}{c}{\textbf{1.5}\textbf{1}} & \multicolumn{3}{c}{\textbf{1.5}\textbf{1}} & \multicolumn{3}{c}{\textbf{1.5}\textbf{1}} & \multicolumn{3}{c}{\textbf{1.5}\textbf{1}} & \multicolumn{3}{c}{\textbf{1.5}\textbf$ Cota del plano de corte 1,10
- 16. Para comprobarlo volvemos a cambiar la altura del plano de corte

![](_page_9_Figure_3.jpeg)

マノくに成るべ

 $\begin{array}{c}\n\bullet \\
\bullet \\
\bullet \\
\bullet\n\end{array}$ 

 $\begin{array}{l} \star \quad \ \ \, \text{As} \\ \star \quad \ \ \, \text{As} \\ \star \quad \ \, \text{As} \\ \star \quad \ \, \text{As} \\ \star \quad \ \, \text{As} \\ \star \quad \ \, \text{As} \\ \star \quad \ \, \text{As} \\ \star \quad \ \, \text{As} \\ \star \quad \ \, \text{As} \\ \star \quad \ \, \text{As} \\ \star \quad \ \, \text{As} \\ \star \quad \ \, \text{As} \\ \star \quad \ \, \text{As} \\ \star \quad \ \, \text{As} \\ \star \quad \ \, \text{As}$ 

b

D.3 Zona<br>
(A) Fixaning<br>
⇒ Theorem<br>
⇒ Theorem<br>
→ Theorem<br>
→ Theorem<br>
→ Albado<br>
→ Albado<br>
→ Albado<br>
→ Albado<br>
→ Albado<br>
→ Albado<br>
→ Albado<br>
→ Albado<br>
→ Albado<br>
→ Albado<br>
→ Albado<br>
→ Albado<br>
→ Albado<br>
→ Albado<br>
→ Albado<br>
→ A

(147) me 113<br>8 日<br>6 人

Ē

 $33 - 40$ 

**D** Mosaic Provide<br> **D** Da Gill

 $\frac{1}{2}$ 

 $Q_{12}$  +  $(14)$ 

 $\frac{1}{8}$ Afternows<br>Sills per Deferro<br>Simbols Eléctrico

Var in Ver<br>Verti Frex

 $\mathcal{B}:\mathbf{B}\ni\mathbf{0}\leq\mathbf{C}\simeq\mathbf{B}\times\mathbf{B}\times\mathbf{B}\times\mathbf{C}\times\mathbf{A}$ 

đ

照区

 $\overline{\alpha}$ ,  $\overline{\alpha}$ 

面

 $X^{\omega}$ 

18. Espero que os haya servido de ayuda, puedes obtener más información acerca de Archicad en:

> Nuestra página web: <http://www.garquitectos.es> <http://www.garquitectos.com>

en nuestro blog: <http://garquitectos.wordpress.com>

y en nuestro canal de Youtube:

<http://www.youtube.com/user/garquitectos> Un saludo, José Gémez. WWW.youtube.c[om](http://www.youtube.com/user/garquitectos)/user/garquitectors.